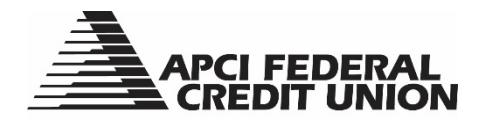

## **HOW TO – Set up member to member transfers within APCIRCUIT®**

APCIRCUIT® PC Home Banking Service is the main system of our APCI eCU suite of electronic banking services.

**1. Visit apcifcu.org and enter your APCIRCUIT ID and click "Continue." Follow the prompts to complete the login process.** 

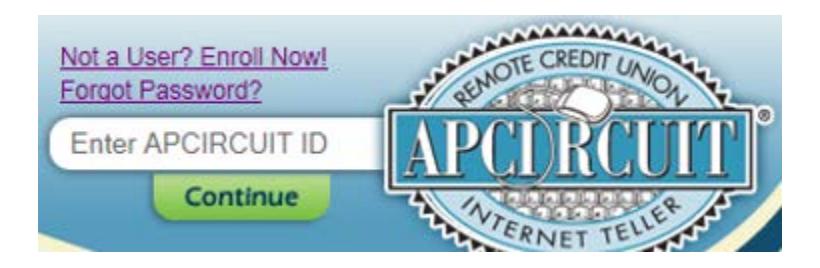

**2. If you are looking to set-up a new one-time member to member transfer, select the "Services" tab from the menu bar. Then select continue next to "Transfer to Any APCI FCU Account."**

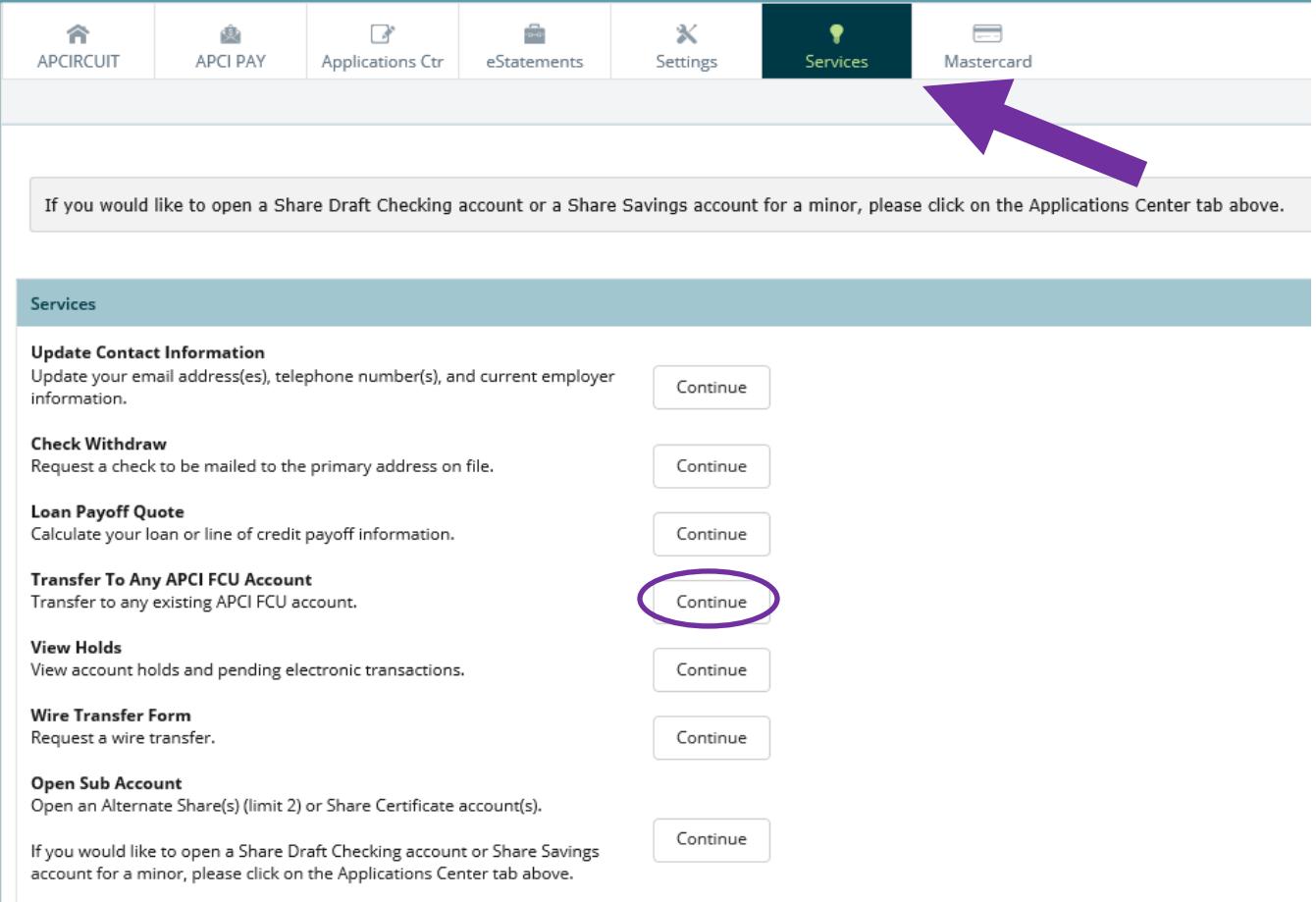

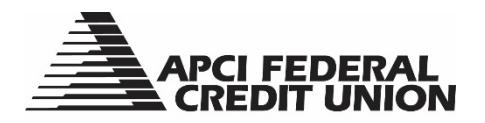

**3. Complete the fields by selecting which account you want the money to come out of, then enter the member number you want the money to be credited to.** Enter the first three characters of the member's last name in the Account Verification field. Select the Destination Account Type of either Savings or Loan, then the share you want to credit (0001, 0004, etc.), and the Transfer Amount.

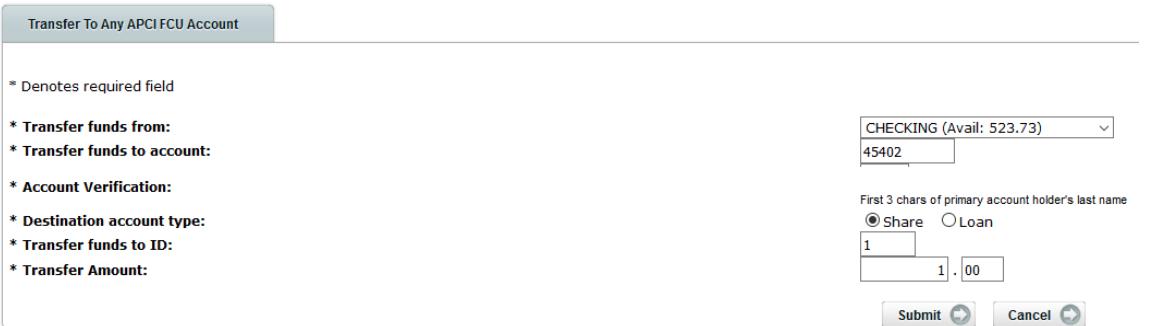

**4. The next screen will show an overview of your transfer set-up. Select "Confirm" if it is correct, "Edit" or "Cancel" if you wish to cancel the transfer.**

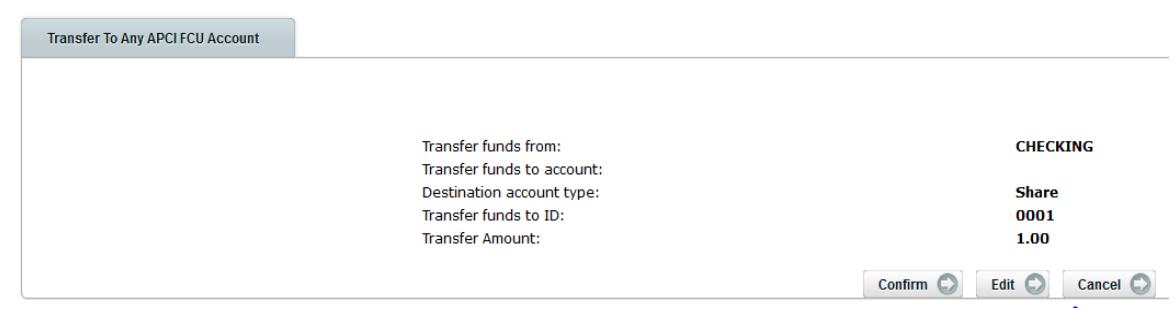

**5. If you have a member to member transfer already set-up, select the "Transfers" tab from the navigation bar.**

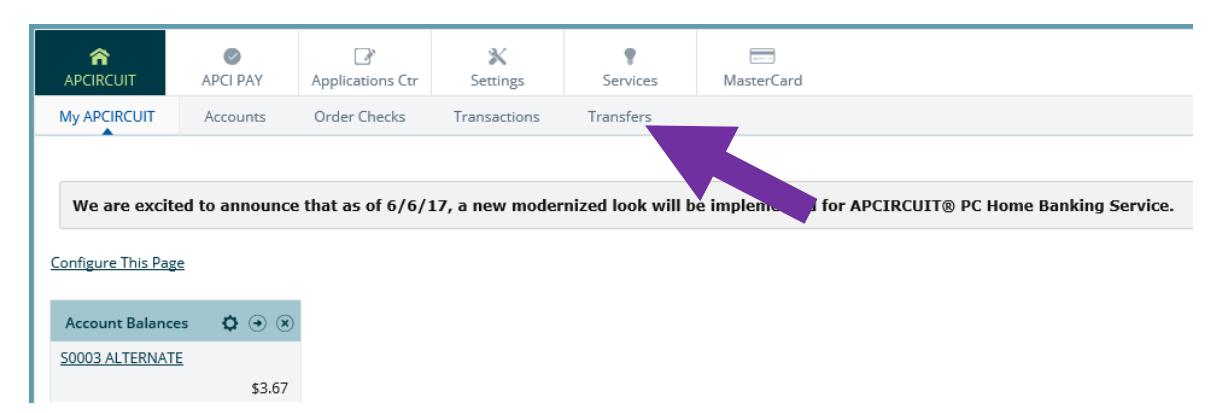

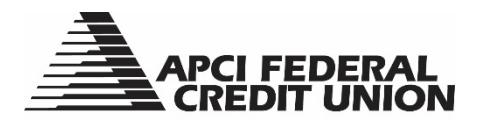

 $Cancel$ 

Edit  $\bigcirc$ 

Confirm  $\bigcirc$ 

- **6. A New Transfer box will open.** Select your account transfer preferences, by selecting the account from which you want the money to come out of, and the account that you want the money to be credited to.
	- a. If you want the funds to be credited to another member's account and you've initiated this transfer before the conversion, you will see that member's account number, name and account type in the dropdown that says, "Transfer funds to." If you do not see the account number in the dropdown, please call the Credit Union at 800-821-5104 for it to be added.
	- b. Continue setting up the transfer by entering the transfer amount, selecting the frequency options (one time, weekly, bi-weekly, semi-monthly or monthly), entering the transfer date and completing the optional transfer memo option if you choose. Note: If you are setting up a one-time member to member transfer, you will not be required to select a "Stop Date." However, if you are setting up a member to member transfer and you select a "Frequency," you will be required to select a "Stop Date."

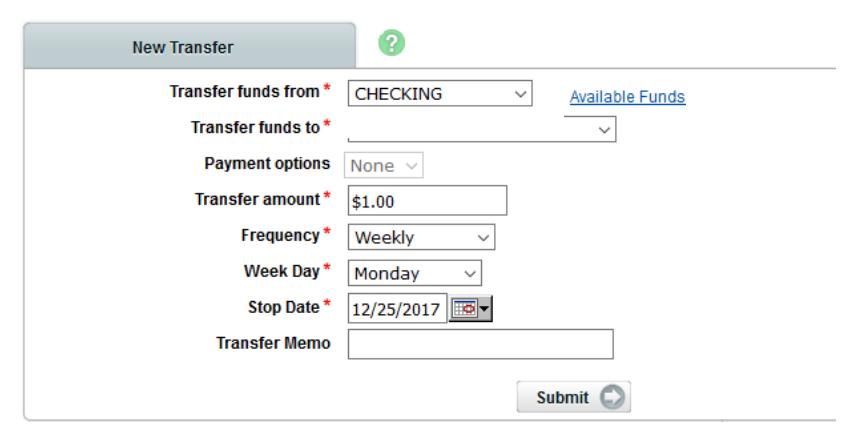

**7. Click the "Submit" button to review your transfer details.** To process your transfer, click the "Confirm" button. To edit your transfer information, click the "Edit" button. To cancel your transfer, click the "Cancel" button.

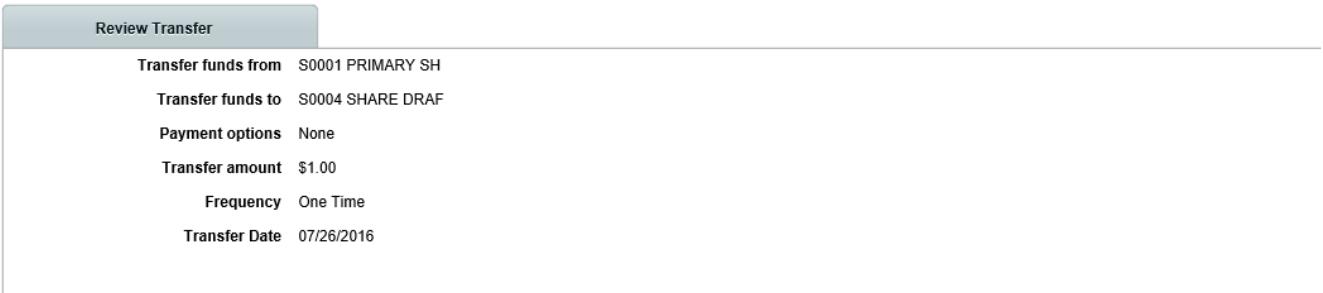

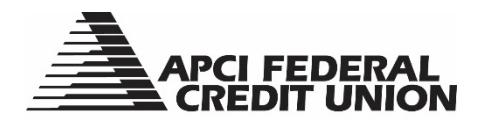

**8. After clicking the "Confirm" button, a Transfer Confirmation will appear with your Account Transfer details.** To process another transfer, click the "Add Another Transfer" button.

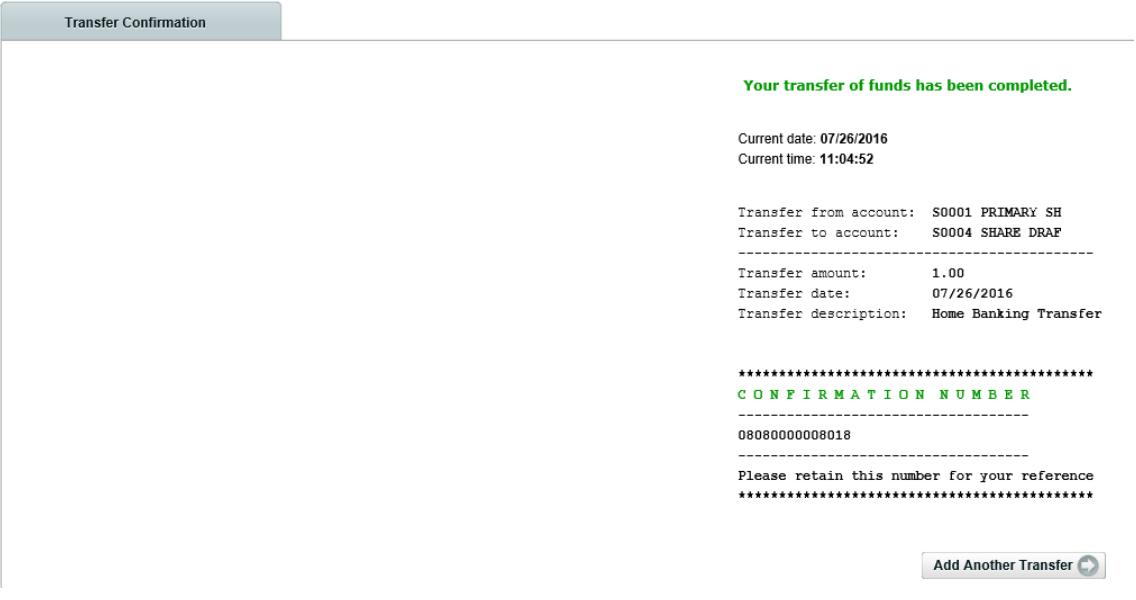

**9. You can also complete a one-time Transfer using the Transfer Widget box if you have it setup to appear on your APCIRCUIT Home Page.** Enter the transfer amount, select the account you want to transfer to and click the "Transfer" button.

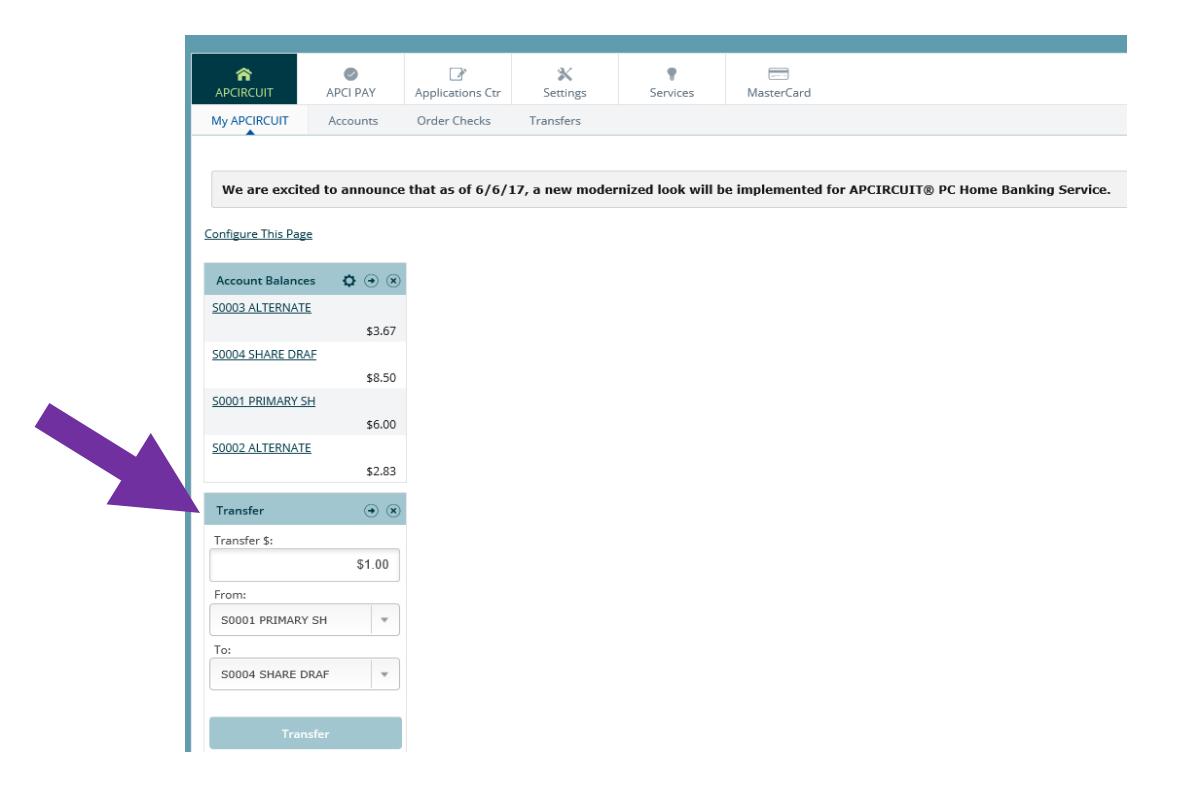

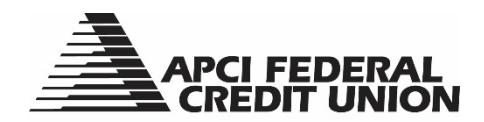

**10. A Transfer Processed Successfully message will appear at the top of the APCIRCUIT page along with a confirmation number for your reference.**

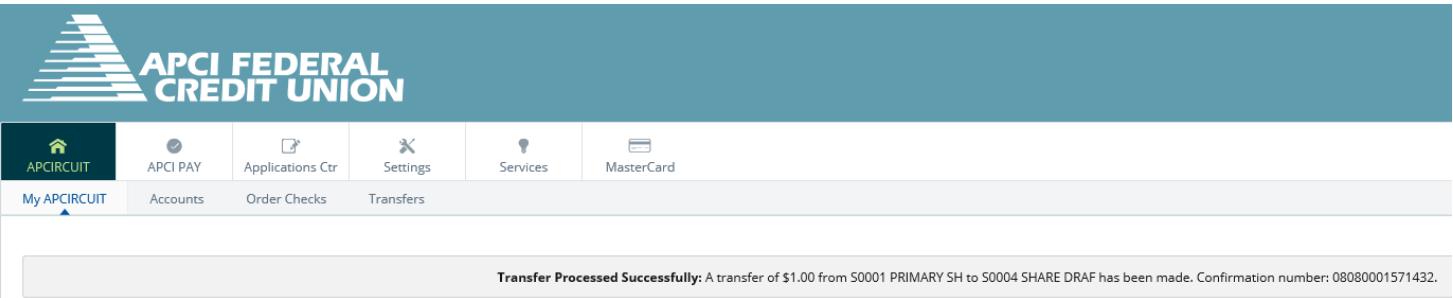